# **1**. **Настройка и запуск**

При первом запуске ПК «Мобильная Касса» предупреждает о том, ПК не инициализирована специальным сообщением на экране устройства [\(Рисунок 1\)](#page-0-0). При нажатии кнопки «Сервис» открывается экран для ввода логина и пароля ответственного исполнителя (Рисунок 2). Логин и пароль высылались на e-mail при регистрации кассы.

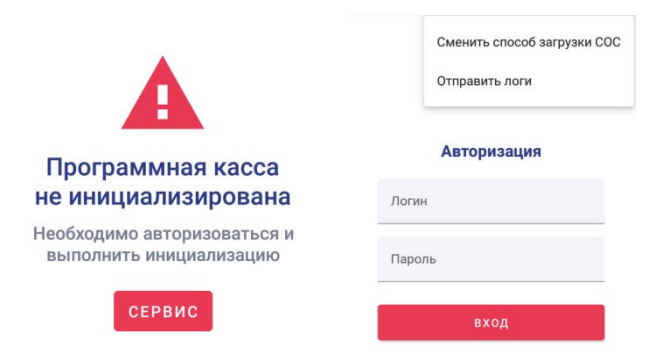

*Рисунок 1 Сообщение: ПК не инициализирована Рисунок 2 Экран для ввода логина и пароля*

# **2. Авторизация и Меню**

<span id="page-0-0"></span>Для входа в режим «Касса» Пользователю необходимо авторизоваться. Для авторизации по PINкоду СКО необходимо ввести корректный PIN-код, известный только доверенному лицу, эксплуатирующему ПК, к которой подключено данное СКО (Паспорт от СКО в котором указан PINкод передается вместе с документами после регистрации СКО) :

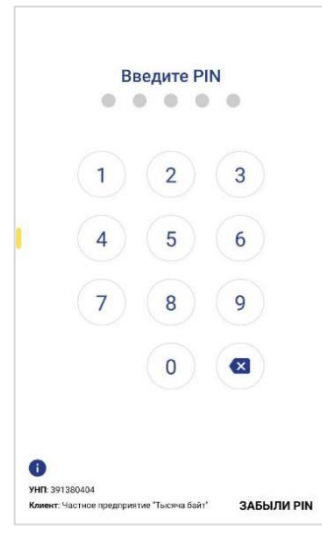

 *Рисунок 3 Ввод PIN-кода* 

#### **3. Открыть смену**

После успешной авторизации, осуществляется переход в экран «Открытие смены» [\(Рисунок 5\)](#page-1-0). Для открытия смены необходимо выбрать кассира. Если кассиры еще не зарегистрированы, требуется

нажать на кнопку добавления кассира <sup>\*</sup> в верхнем правом углу. Появится поле, в которое необходимо ввести имя нового кассира и нажать кнопку подтверждения ввода  $\checkmark$  ([Рисунок 6](#page-1-1)).

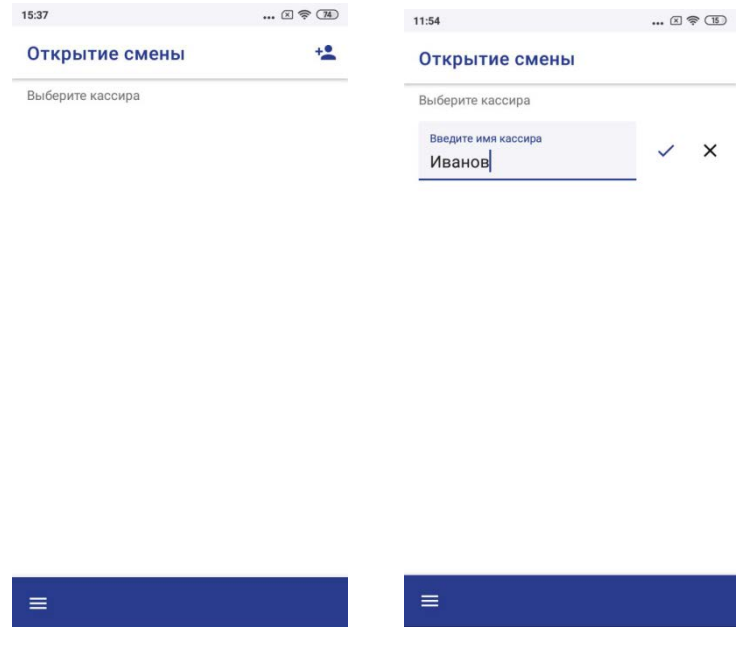

<span id="page-1-1"></span>*Рисунок 5 Экран "Открытие смены" Рисунок 6 Добавление кассира* 

<span id="page-1-0"></span>После этого в окне «Открытие смены» появится возможность выбрать добавленного кассира ([Рисунок 7](#page-1-2)). После выбора кассира появится экран с подтверждением открытия смены, ФИО выбранного кассира и кнопками выбора способа открытия смены: простого открытия или открытия с внесением наличных (Рисунок 8).

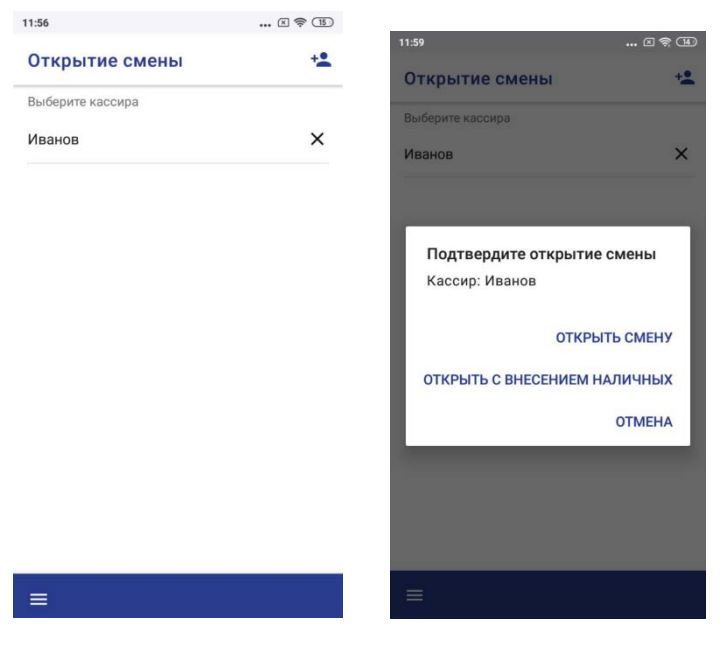

<span id="page-1-2"></span> *Рисунок 7 Выбор кассира Рисунок 8 Подтверждение выбора кассира*

### **4. Касса в режиме свободной продажи**

В данном режиме работы, Пользователь формирует и регистрирует кассовые платежные документы (чеки) с возможностью добавления названия позиции (по желанию), цены продажи, скидки/надбавки на позицию или чек. По нажатию кнопки «Касса» осуществляется переход к экрану «Касса» (Рисунок 13):

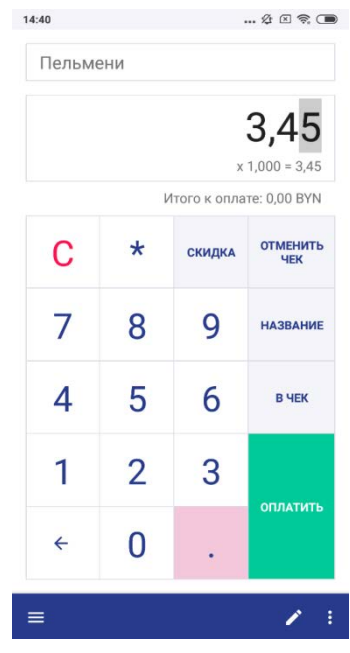

*Рисунок 13 Режим "Касса"*

Функции виртуальной клавиатуры:

- по нажатию на кнопки 0-9 происходит запись чисел в числовое поле в верхней части экрана.
- по нажатию кнопки «←» происходит удаление самой правой цифры в числе, остальные цифры числа сдвигаются на один разряд вправо.
- по нажатию кнопки «С» происходит удаление всего числа.
- по нажатию кнопки «.» она остается активной и происходит переход в режим записи дробной части числа.
- по нажатию на кнопку «\*» она остается активной и происходит переход в режим записи количества единиц позиции.
- по нажатию на кнопку «Скидка» появляется окно «Скидка на позицию», а также чек-бокс «Надбавка».
- по нажатию на кнопку «В чек» позиция с текущим названием, ценой, количеством, скидкой или надбавкой помещается в текущий чек на оплату.

Проверить список позиций, находящихся в чеке, а также отредактировать чек, можно нажав иконку **1** на панели внизу или проведя пальцем с правого края экрана налево. При этом на экране отобразится дополнительный экран «Список» [\(Рисунок 14](#page-3-0)).

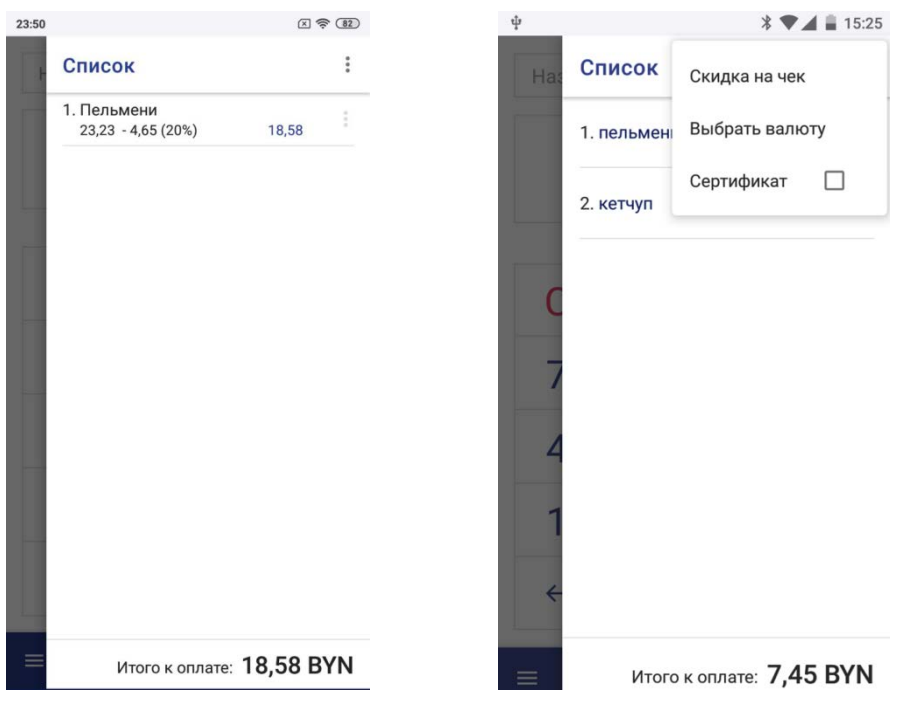

 *Рисунок 14 Экран списка позиций Рисунок 15 Меню позиции в чеке*

<span id="page-3-0"></span>По нажатию на иконку, расположенную справа от позиции, на экране отобразится список доступных действий над позицией (Рисунок 15): «Удалить», «Скидка на чек», «Выбрать валюту»

## **5.Оплата**

По нажатию кнопки «Оплатить» на экране «Касса» происходит переход на экран «Оплата чека» ([Рисунок 16\)](#page-3-1). По нажатию кнопки «Оплатить» на экране оплаты, Пользователю будет предложено выбрать способ оплаты чека (Рисунок 17).

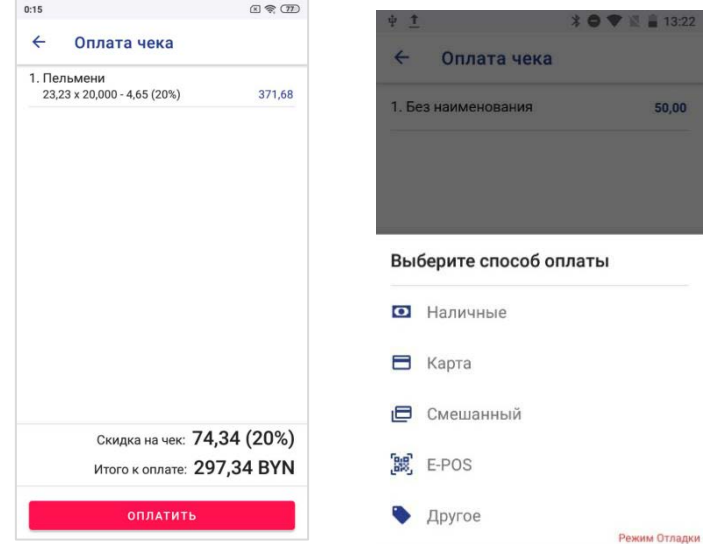

<span id="page-3-1"></span> *Рисунок 16 Экран оплаты чека Рисунок 17 Экран выбора способа оплаты*

4

#### **6. Закрыть смену**

По нажатию на кнопку «Закрыть смену» происходит переход на экран закрытия смены [\(Рисунок](#page-4-0)  [9](#page-4-0)). На этом экране отображается номер смены, дата и время ее открытия, а также вся информация по итогам работы в течении этой смены: количество чеков продаж, сумма наличных в кассе, сумма безналичных, количество и сумма возвратов, внесений денег в кассу, изъятий денег из кассы, коррекций, отмен и аннулирований чеков.

| СУТОЧНЫЙ (СМЕННЫЙ) ОТЧЕТ<br>$(2-0TUET)$<br>22.04.22 10:00<br>№49 |                                            |                                    | $\leftarrow$<br>Закрытие смены |                                             |                    | $\leftarrow$<br>Закрытие смены<br>ПРОМЕЖУТОЧНЫЙ ОТЧЕТ<br>(X-OTYET) |                                  |  |
|------------------------------------------------------------------|--------------------------------------------|------------------------------------|--------------------------------|---------------------------------------------|--------------------|--------------------------------------------------------------------|----------------------------------|--|
|                                                                  |                                            | ПРОМЕЖУТОЧНЫЙ ОТЧЕТ<br>$(X-OTUET)$ |                                |                                             |                    |                                                                    |                                  |  |
| 21.04.22 17:11                                                   | CMEHA Nº49                                 |                                    | 22.04.22 09:58                 | <b>IP49</b>                                 | 10.12.19 18:18     |                                                                    | №157                             |  |
| $*1$                                                             | ЧЕКОВ ПРОДАЖ                               |                                    | 21.04.22 17:11                 | CMEHA №49                                   | 10.12.19 17:26     |                                                                    | CMEHA Nº157                      |  |
| Nº4201<br>Nº4201<br>2                                            | ПЕРВЫЙ ЧЕК<br>ПОСЛЕДНИЙ ЧЕК<br>ЧИСЛО ВАЛЮТ | $*1$<br>№4201<br>Nº4201            |                                | ЧЕКОВ ПРОДАЖ<br>ПЕРВЫЙ ЧЕК<br>ПОСЛЕДНИЙ ЧЕК | $*1$<br>W24892     |                                                                    | ЧЕКОВ ПРОДАЖ<br>ПЕРВЫЙ ЧЕК       |  |
| <b>BYN</b><br>1,00<br>$*1$                                       | ВАЛЮТА<br>ЧЕКОВ ПРОДАЖ                     | 2<br>1,00                          |                                | ЧИСЛО ВАЛЮТ<br><b>B KACCE:</b>              | №4892              |                                                                    | ПОСЛЕДНИЙ ЧЕК<br>ЧИСЛО ВАЛЮТ     |  |
| 1,00<br>0,00<br>0,00<br>*0                                       | <b>НАЛИЧНЫМИ</b><br>БЕЗНАЛ<br>B03BPAT      | <b>BYN</b><br>1,00                 | $*1$                           | ВАЛЮТА<br>ЧЕКОВ ПРОДАЖ                      | 0,00<br><b>BYN</b> |                                                                    | <b>B KACCE:</b><br>ВАЛЮТА        |  |
| 0,00<br>жØ<br>0,00<br>жØ<br>1,00<br>$*1$                         | <b>АННУЛИРОВАНО</b><br>BHECEHNE<br>ИЗЪЯТИЕ | 1,00<br>0,00<br>0,00               | *0                             | <b>НАЛИЧНЫМИ</b><br>БЕЗНАЛ<br>B03BPAT       | $*1$<br>5,00       |                                                                    | ЧЕКОВ ПРОДАЖ<br><b>НАЛИЧНЫМИ</b> |  |
| 0,00<br>ЖØ<br>0,00<br>жØ                                         | КОРРЕКЦИИ<br><b>OTMEHM</b>                 | 0,00<br>0,00                       | жØ<br>жØ                       | <b>АННУЛИРОВАНО</b><br>BHECEHNE             | 0,00<br>$= 10,00$  | $*2$                                                               | <b>БЕЗНАЛИЧНЫМИ</b><br>B03BPAT   |  |
|                                                                  |                                            | 0,00<br>0,00<br>0,00               | ЖØ<br>$*0$<br>жØ               | ИЗЪЯТИЕ<br>КОРРЕКЦИИ<br><b>ОТМЕНЫ</b>       | $=5000005$<br>,00  | ж2                                                                 | BHECEHME                         |  |
| <b>В история чеков</b>                                           | <b>ОТПРАВИТЬ НА</b><br><b>EMAIL</b>        | 1,00                               |                                | СМЕННЫЙ ИТОГ                                | $=5000000$<br>,00  | $*1$                                                               | ИЗЪЯТИЕ                          |  |
| ē<br>ПЕЧАТЬ                                                      | с поделиться                               |                                    |                                | НАКОПИТЕЛЬНЫЙ ИТОГ 42 793,97                | $= 0.00$           | жØ                                                                 | КОРРЕКЦИИ                        |  |

 *Рисунок 9 Экран закрытия смены Рисунок 10 Экран изъятия наличных Рисунок 11 Экран с z-отчетом*

<span id="page-4-0"></span>В случае, если в конце смены в кассе оставались наличные, по нажатию кнопки «Изъять наличные и закрыть смену» появится экран подтверждения закрытия смены, где также будет указана сумма изъятия, равная сумме наличных денег в кассе (Рисунок 10).

Формируется суточный (сменный) отчет (z-отчет), содержащий в себе всю информацию по итогам работы в течении этой смены. Отчет возможно отправить на e-mail, «поделиться» через установленные на устройстве приложения, распечатать или перейти к открытию новой смены. Так же на экране z-отчета можно просмотреть историю чеков, сформированных в последней смене.